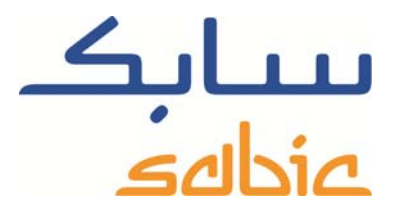

# SABIC FANAR+ eShop INSTRUCTION TO MANAGE COMPLAINTS

DATE: MAY, 2015 LANGUAGE: ENGLISH

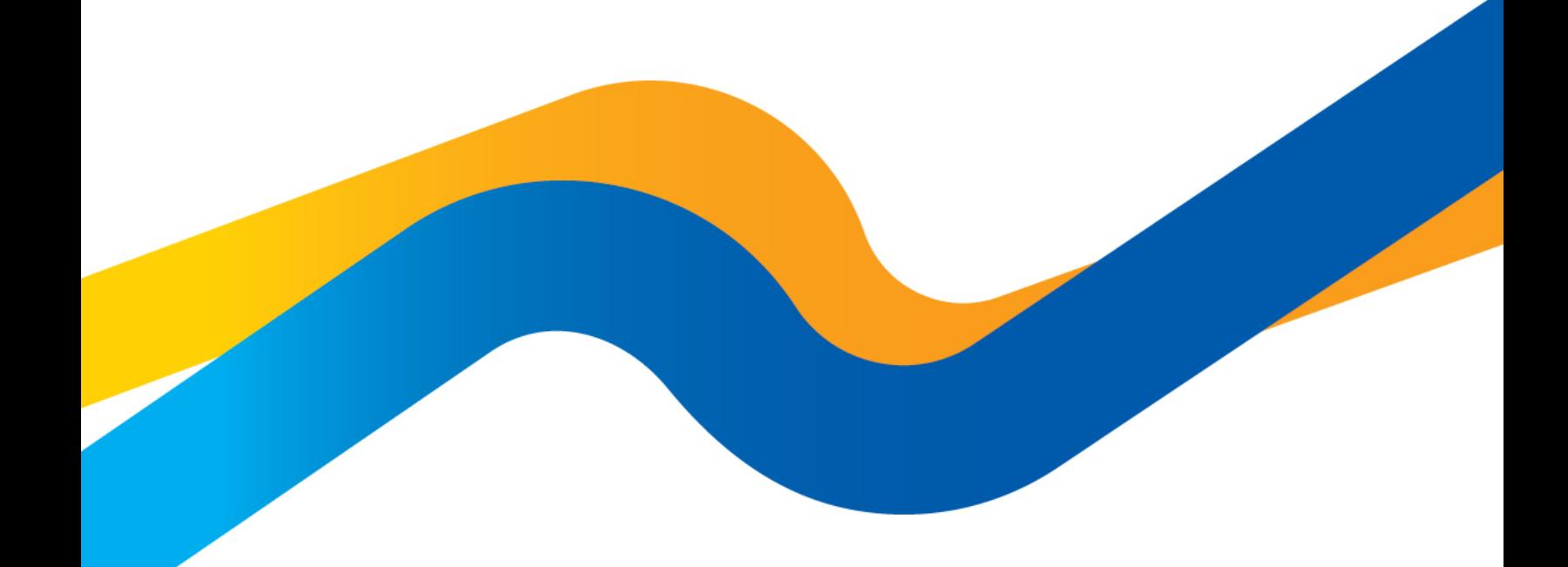

**CHEMISTRY THAT MATTERS** 

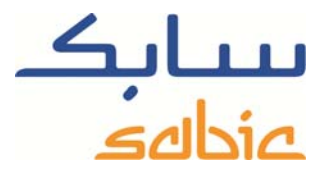

## **Create manage complaints orders in the SABIC eShop**

For monitoring the status of your orders in our shop and maybe adjust them you login to the shop using the account username and password supplied by your SABIC contact.

The URL for the SABIC web shop is: https://ebusiness.sabic.com/irj/portal

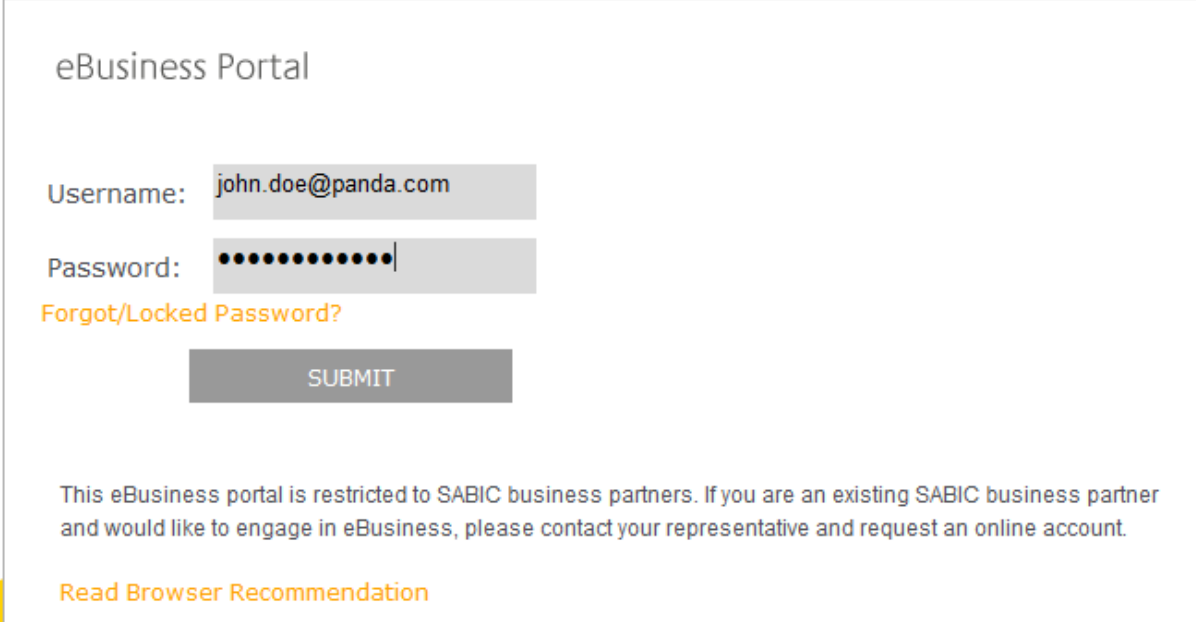

## Click submit to enter the portal

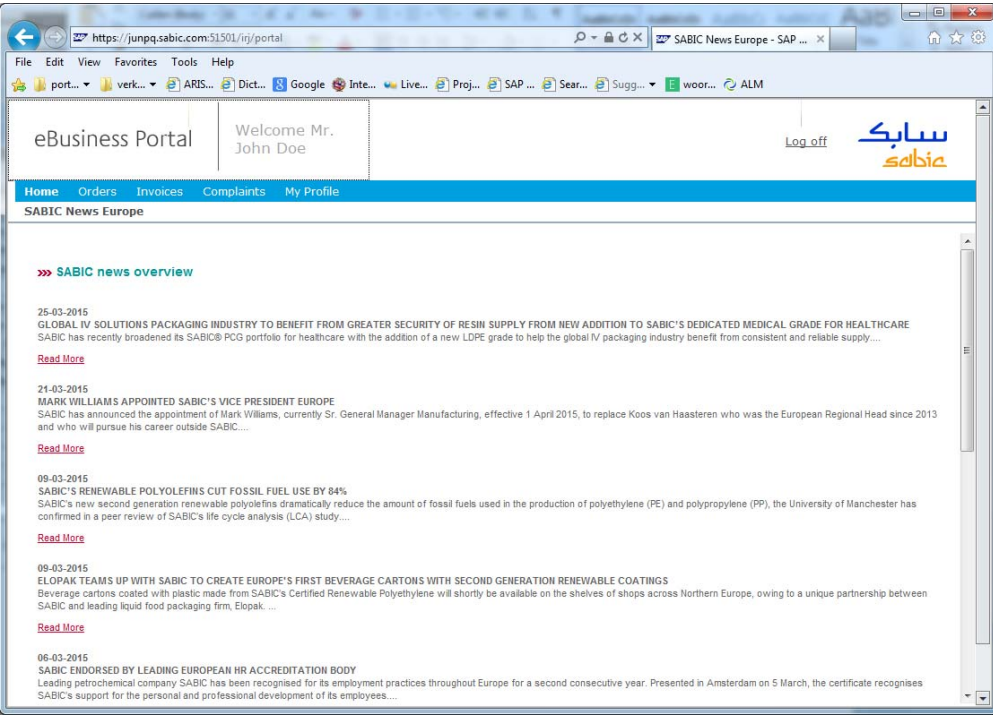

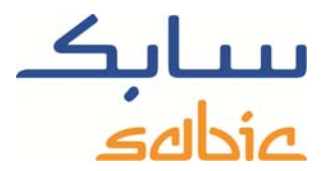

### **Creating a complaint**

You can create a complaint for Orders, shipments and deliveries. To create a complaint regarding an order you need to go to the menu: "Orders" – "Orders History".

Find the order in the list of orders for which you want to raise a complaint. In the order you can select the Delivery or shipment.

| <b>Order Details</b>           |                                                            | <b>Delivery Information</b> |             |                     |                            |                            |                         |                                         |                                           |               |  |
|--------------------------------|------------------------------------------------------------|-----------------------------|-------------|---------------------|----------------------------|----------------------------|-------------------------|-----------------------------------------|-------------------------------------------|---------------|--|
| <b>Order Type</b>              | Order                                                      | <b>Ship-To city</b>         |             | YOU BENT            |                            | <b>Destination Country</b> |                         | Netherlands                             |                                           |               |  |
| <b>Sales Document</b>          | 1210645                                                    | Ship - To entity (name)     |             |                     | Collegeballs Pleasure & AT | <b>Ship-To Address</b>     |                         | Failhouving 1d.                         |                                           |               |  |
| Customer Reference (P.O #):    | OTC 012a ZVDO                                              | <b>Mode of transport</b>    |             |                     |                            |                            |                         | 030, 65, 103, 8031<br><b>RECIBILIAN</b> |                                           |               |  |
| <b>Order Issue Date</b>        | 29.04.2015                                                 |                             |             |                     |                            |                            |                         |                                         | <b>NOTIFICATION</b>                       |               |  |
| Item $#$                       | 000010                                                     |                             |             |                     | <b>EP-Road Polymers</b>    |                            | <b>Destination Port</b> |                                         | ZIP - 9000 - 9999                         |               |  |
| Product ordered (grade name)   | LDPE 2101N0W 00900 148<br><b>Delivery Item Information</b> |                             |             |                     |                            |                            |                         |                                         |                                           |               |  |
| Material #                     | 22013083                                                   | Shipment# Del#              |             | Del Item # Load Dt. |                            | Batch#                     |                         |                                         | Actual Quantity Shipment Start Dt. Est Ar |               |  |
| <b>Requested Quantity</b>      | 0.000                                                      | 300002995                   | 86075416 10 |                     | APR 30, 2015 506A182612    |                            |                         |                                         | 5.500 APR 30, 2015                        | 201505        |  |
| <b>Dispatched Quantity</b>     | 0.000                                                      |                             |             |                     |                            |                            |                         |                                         |                                           | <b>EAD Po</b> |  |
| <b>Remaining Quantity</b>      | 0.000                                                      |                             |             |                     |                            |                            |                         |                                         |                                           |               |  |
| Planned quantity (confirmed)   | 5,500.000                                                  |                             |             |                     |                            |                            |                         |                                         |                                           |               |  |
| <b>Unit of Measure</b>         | <b>KG</b>                                                  |                             |             |                     |                            |                            |                         |                                         |                                           |               |  |
| <b>Contact Person Name</b>     |                                                            |                             |             |                     |                            |                            |                         |                                         |                                           |               |  |
| <b>Requested Delivery Date</b> | 06.05.2015                                                 |                             |             |                     |                            |                            |                         |                                         |                                           |               |  |
| <b>Total Value</b>             | 6,606.81 EUR                                               |                             |             |                     |                            |                            |                         |                                         |                                           |               |  |
|                                |                                                            |                             |             |                     |                            |                            |                         |                                         |                                           |               |  |

Download other documents | a Download Order | Create New Complaint | 4 Back

Then click the button: Create New Complaint and you find the screen to create a complaint: Intermediate you will find the screen:

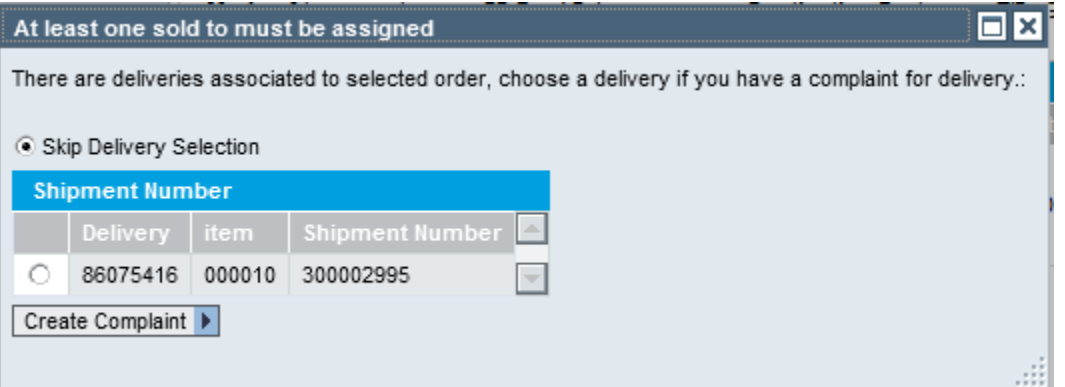

If you want to create a complaint about the delivery then please select the delivery and proceed if your complaint is regarding the order itself then please select the "Skip Delivery Selection" and proceed. You can do so by clicking:<br>Create Complaint

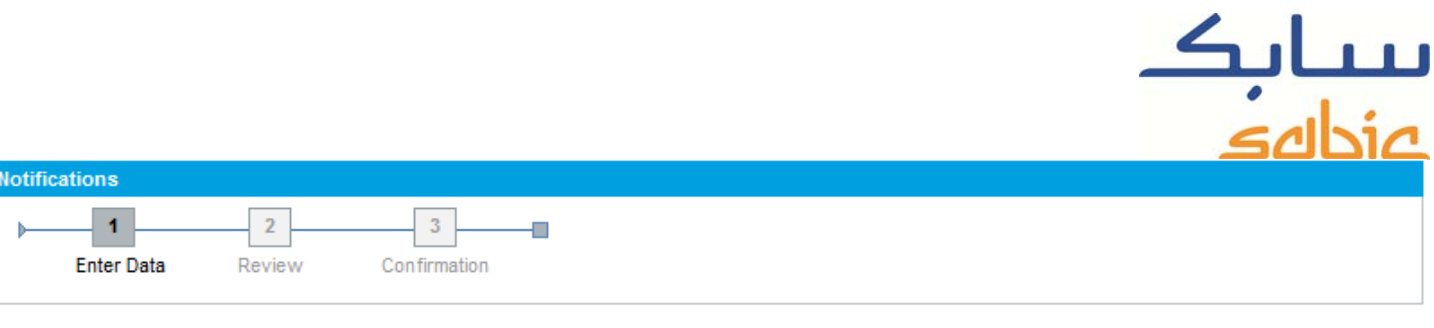

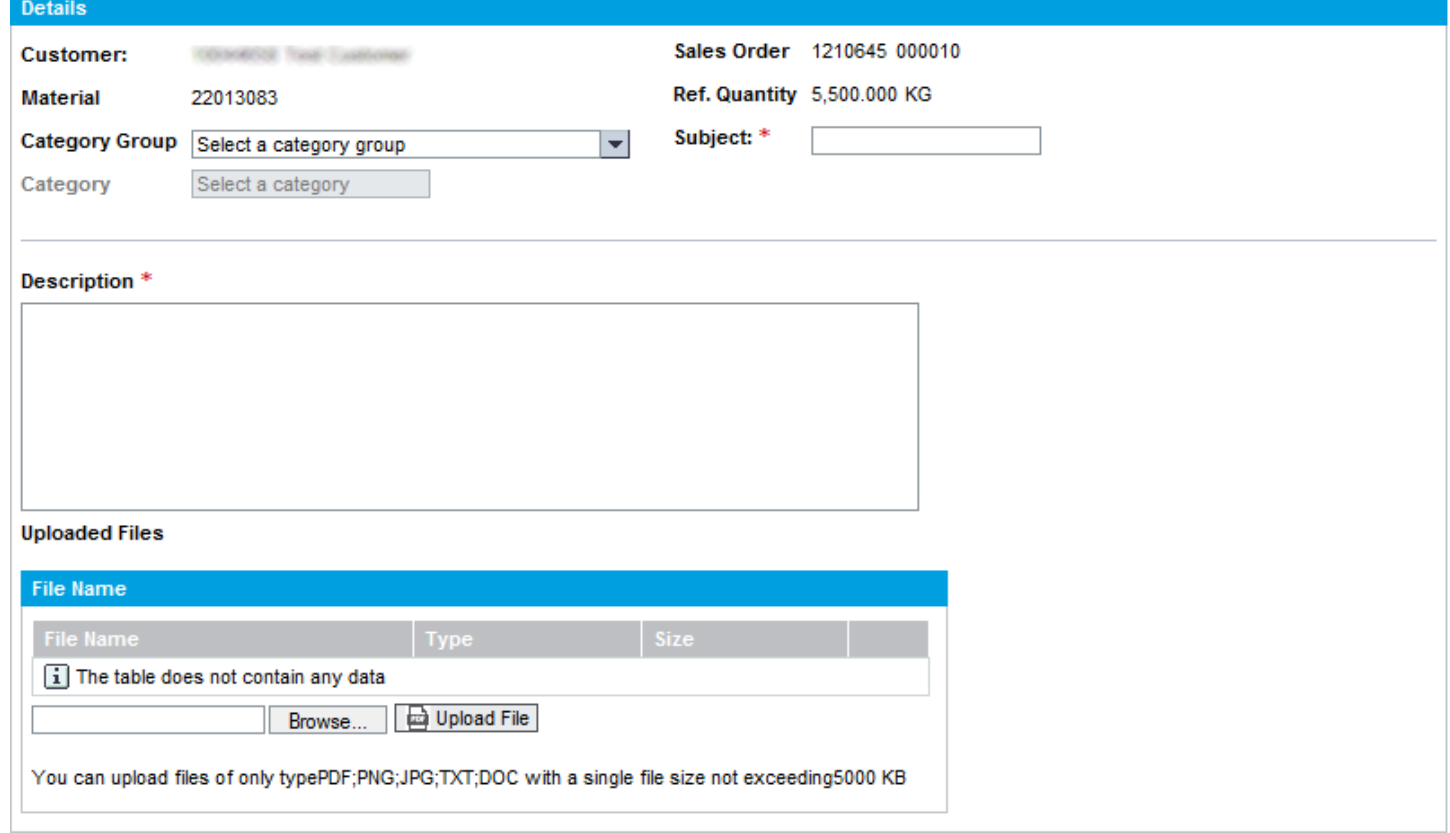

You complete the screen by entering the following data: Enter the category group:

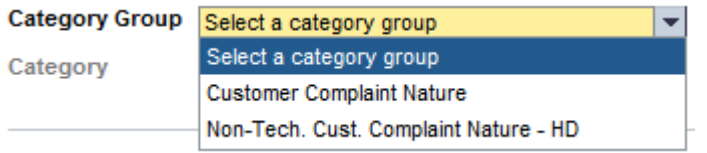

After this the next drop down menu is populated. You can select the categories:

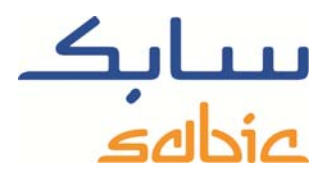

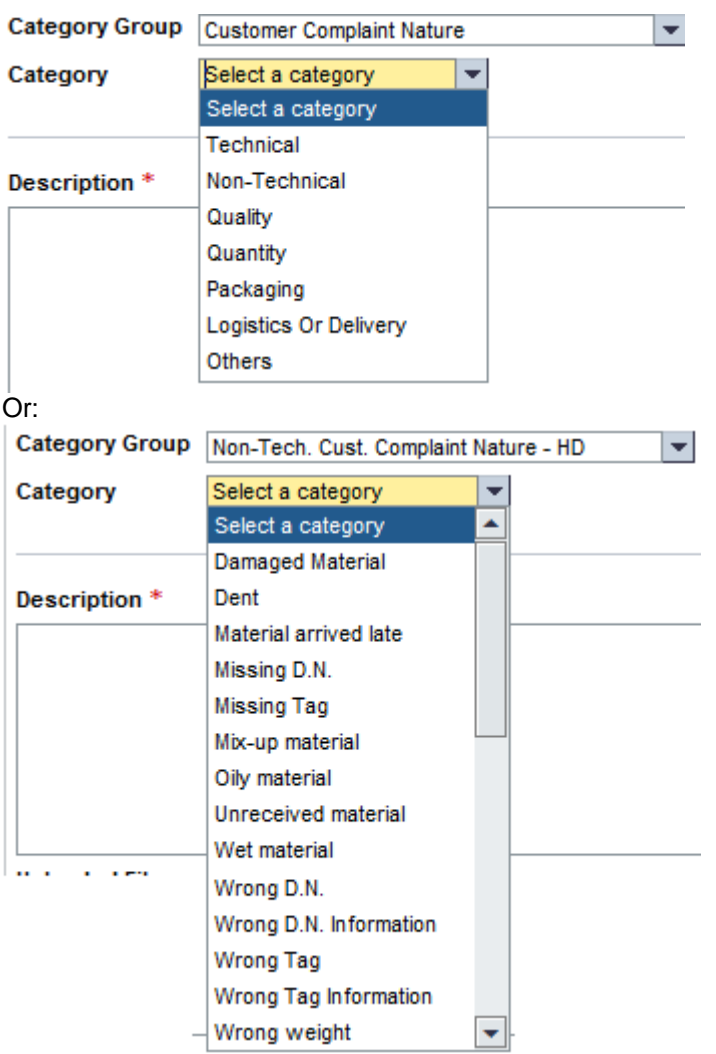

Select the category your complaint applies to. Please add a subject to your complaint for you own and SABIC's reference:

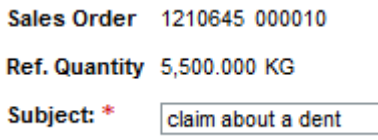

In the field Description, which is mandatory, you can enter the nature of your complaint.

#### Description<sup>\*</sup>

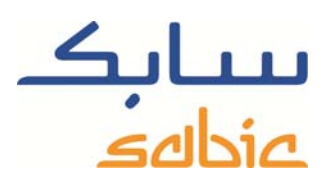

Packaging had a dent from loading

In the section: "Uploaded Files" you can upload files to document your complaint. The file following types are accepted: .PDF, .PNG, .JPG, .TXT, .DOC;

With the button: **Browse...** you get a new window by which you can select the appropriate file on your computer. With the button **button** vou upload the file from your computer to be added to the complaint. It is not mandatory to add such a file. By clicking  $\frac{Next \rightarrow y_0}{y_0}$  proceed to the next screen.

Next you will be presented with the whole complaint text to be approved.

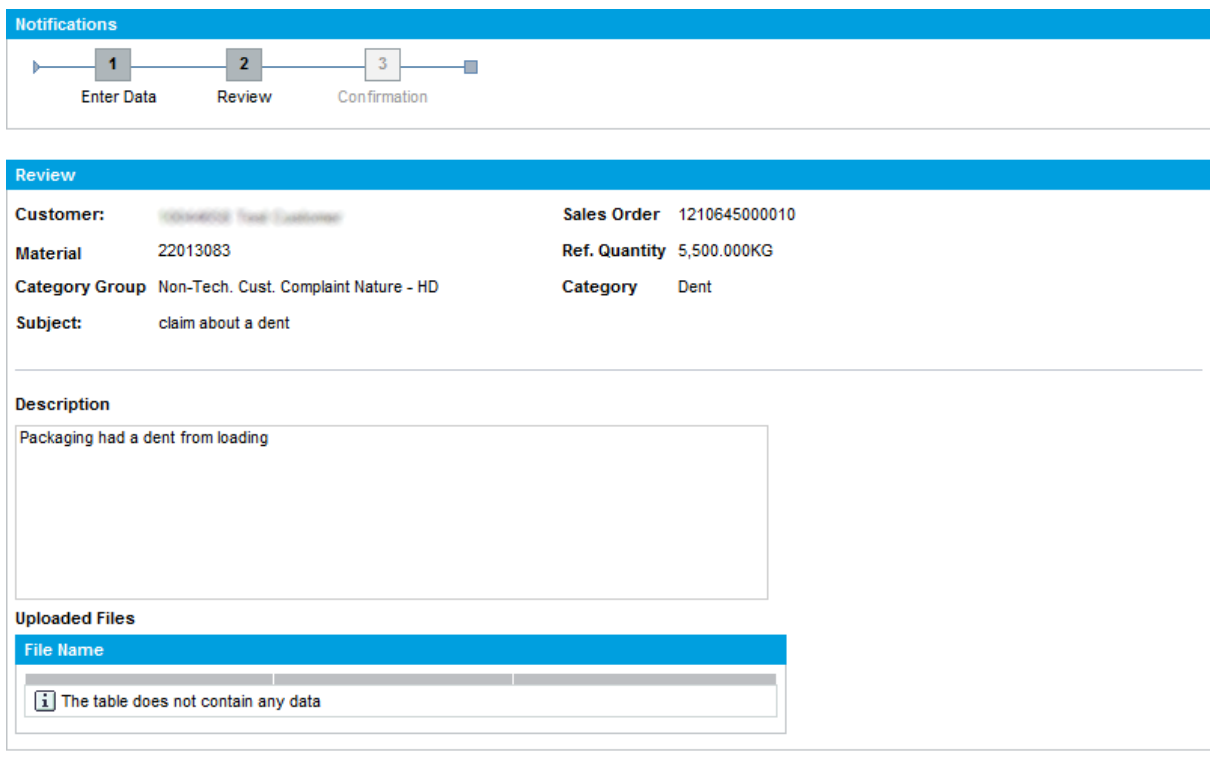

4 Back To Order List | 4 Back | Submit

By clicking **Submit** you submit the complaint to SABIC.

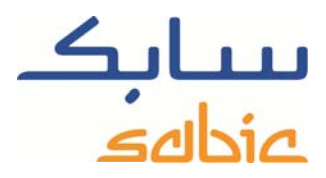

√ Your complaint has been saved with Notification number 000200070449 . Please check the Notifications

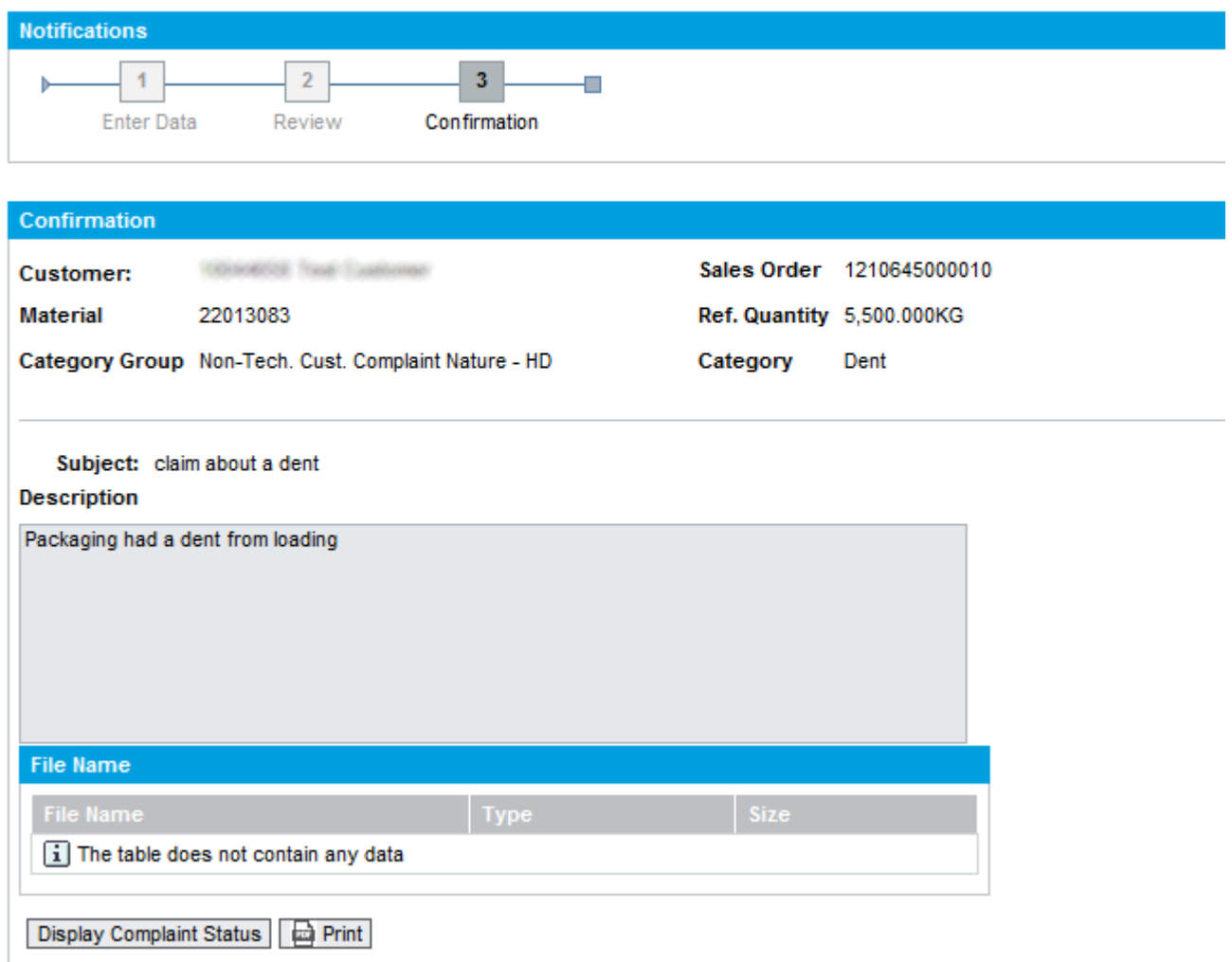

You can print by the complaint notification by clicking **or display the complaints status by** clicking Display Complaint Status After the latter you will be directed to the "complaint status" screen.

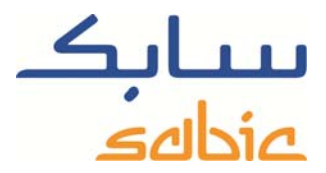

### **Manage complaints.**

To retrieve the list of your current complaints you select the top menu "Complaints" and then "Complaints Status".

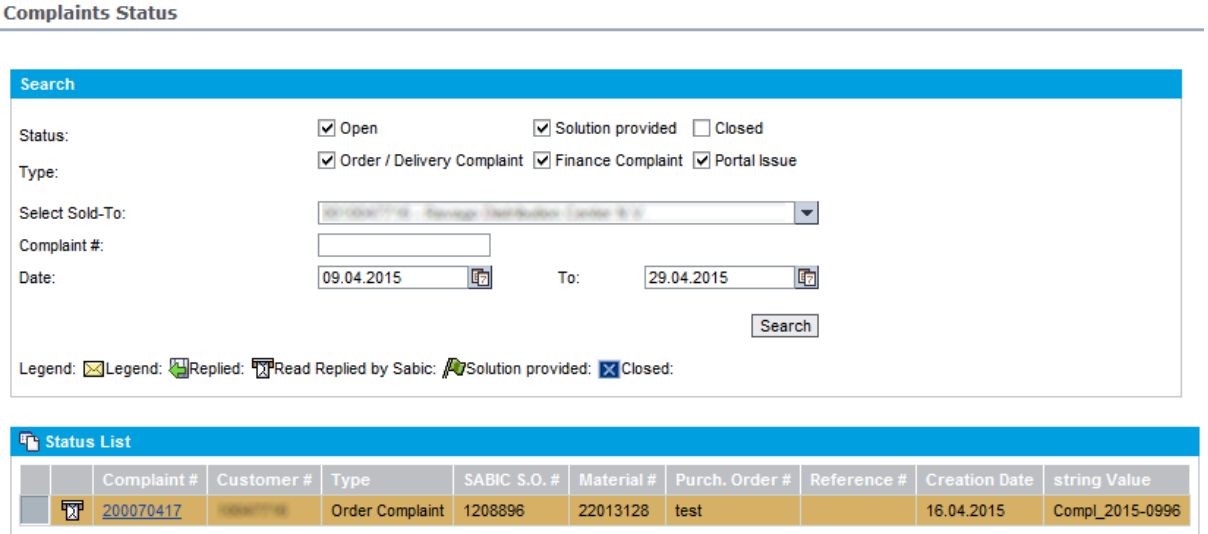

By selecting the appropriate status, sold to, date range you want to search the complaint for you can retrieve a list of open complaints. Next to the complaint you can see the status explained in the legend. By clicking on the number you can zoom into the workflow as it has commenced thus far:

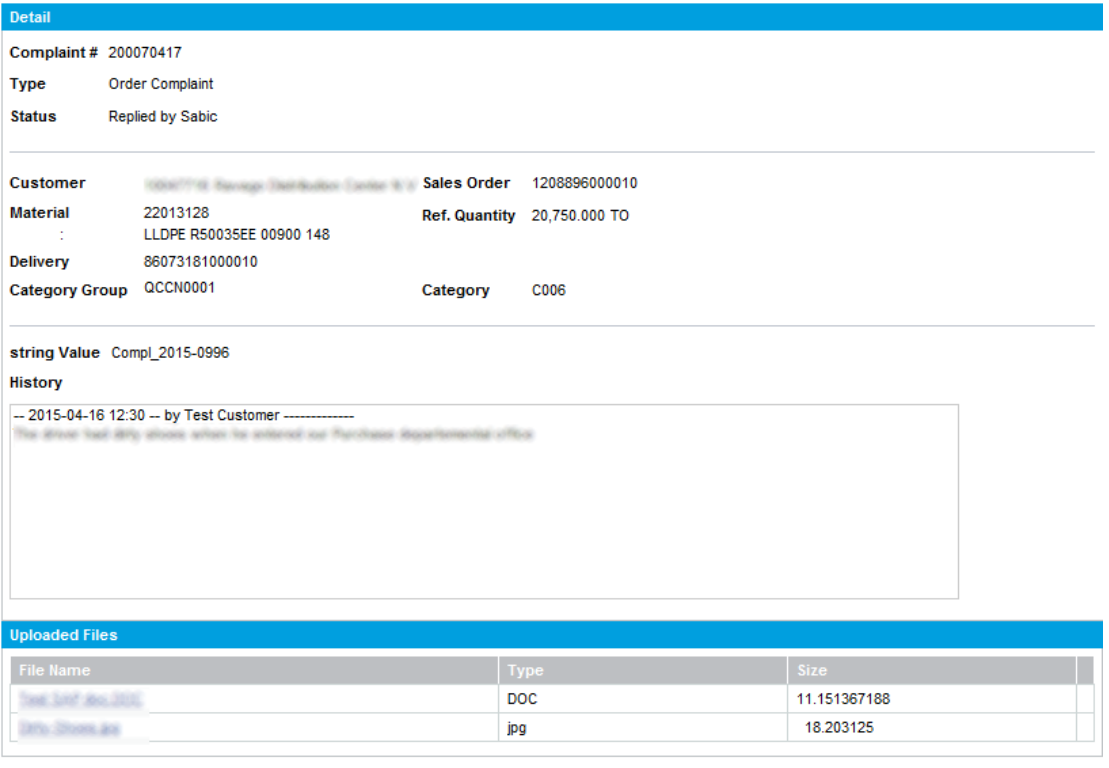

(Close Complaint) Consumer Section 2 Print

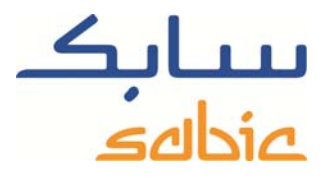

The buttons on this page are:

- ‐ to go back to the list of complaints;
- **EX** Close Complaint to close the complaint when it is no longer valid or if it has been resolved;
- **E** Print to make a printout of the text
- **Reply** to add text or files to this complaint for documentation. The type of files you can add are: .PDF, .PNG, .JPG, .TXT, .DOC.